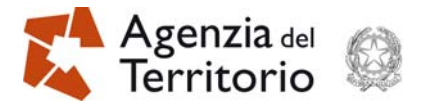

Direzione Centrale Cartografia, Catasto e Pubblicità Immobiliare CIRCOLARE n. 3 del 16.10.2009 - Prot. n.° 54825

## **NUOVA INTERFACCIA GRAFICA**

Con riferimento alla figura n. 1, nella parte sinistra della finestra grafica è visualizzato l'elenco dei "tematismi" attualmente previsti dalla procedura, dal quale è possibile selezionare e deselezionare quelli che saranno riportati nella finestra di visualizzazione.

La stessa finestra grafica è stata anche inclusa nella componente "elaborazione del libretto delle misure", cosicché, già in quella fase, è possibile visualizzare in un'unica soluzione le entità rilevate, lo schema del rilievo e la mappa catastale.

Sono state inoltre implementate le funzionalità per la gestione delle diverse tipologie di linee, dei simboli e dei testi, non presenti nella versione 9 di Pregeo.

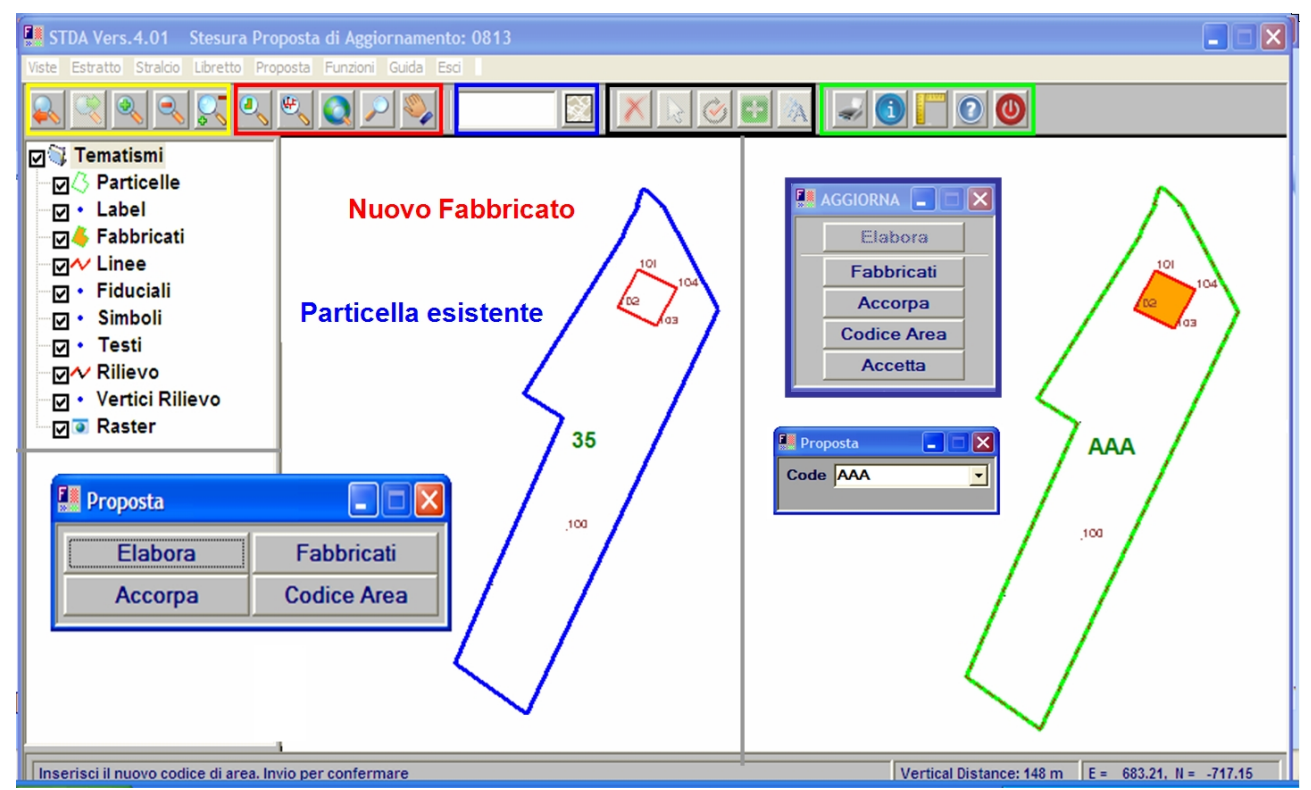

Fig. 1 - Nuova interfaccia grafica implementata nella procedura Pregeo 10 ed esemplificazione della predisposizione della proposta di aggiornamento cartografico.

Sempre con riferimento alla Figura n. 1 alcuni gruppi di pulsanti, per semplicità di descrizione qui individuati all'interno di box colorati, sono stati inseriti nella barra delle applicazioni:

Pag. 1 di 2

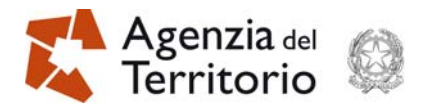

- nel box giallo: il gruppo di pulsanti consente l'attivazione delle funzioni di zoom (finestra precedente, finestra successiva, aumenta dettaglio, riduci dettaglio, zoom interattivo);
- nel box rosso: il gruppo di pulsanti permette l'attivazione delle funzioni di visualizzazione (centro della finestra in corrispondenza del baricentro delle geometrie vettoriali dell'estratto di mappa, centro della finestra in corrispondenza del baricentro delle geometrie rilevate, intero estratto di mappa, lente e pan interattivo);
- nel box azzurro: il pulsante serve ad attivare le funzioni di ricerca e visualizzazione della singola particella;
- nel box nero: il gruppo di pulsanti permette l'attivazione delle funzioni di gestione delle entità cartografiche (cancella linea o testo o simbolo, sposta e ruota testo o simbolo, inserisci testo, inserisci simbolo);
- nel box verde: il gruppo di pulsanti permette l'attivazione delle funzioni di servizio (stampa, visualizza informazioni sulla particella, misura distanze, guida in linea, uscita applicazione).